## Tutorial: User Access Administrator (UAA) to grant "Endorsed User" access for Resource Interconnection Management System (RIMS) Project Codes in AIM

## Scenario:

If a resource owner wants to grant access for a user outside of their organization (3rd party vendor, contractor, consultant, etc.), they can perform these steps using the "Endorsed" process through the Access Identity Management (AIM) tool.

Note: The UAA can only grant the "Endorsed user" access after the UAA for the other organization has submitted the initial "Endorsed Access Request" through AIM.

- In AIM, the User Access Administrator (UAA) for the Resource Owner shall:
  - 1. Go to the Endorsed Access Request tab.
  - 2. Click on the Add/Remove Endorsed User Access sub link.

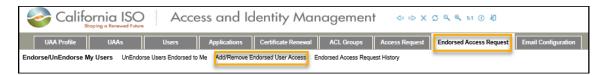

3. Click on the pencil icon.

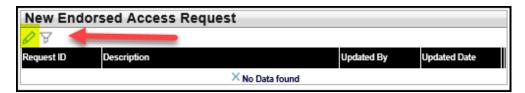

- 4. Click the New Row button.
- 5. Type in a brief description.
- 6. Click the **Update** button.

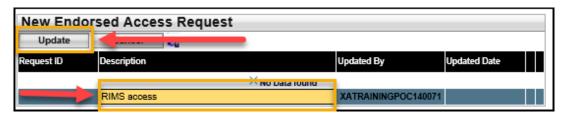

7. From the **Select Endorsed Users** tab, choose the name(s) from the **Available Users Endorsed to Me** list and click on the **Add** or **Add All** button to move it over to the **Selected Users** panel on the right side.

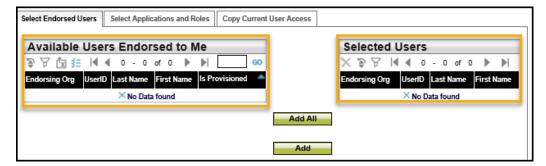

8. Click on the Select Applications and Roles. There are two ways to select the applications:

## Option 1:

Highlight the application from the left side and click **Add** button to move it to the **Selected Applications/Roles** panel on the right side.

Option 2:

If the Add button is not available, you can click on the pencil icon under the Selected Applications and/Roles panel to manually add a row.

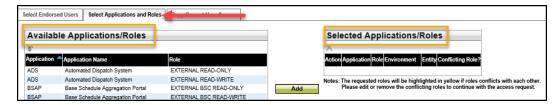

Note: Be sure to update each of the following fields:

- Action (ADD/REMOV E)
- Application (RIMS)
- Role (EXTERNAL IC FOR READ-WRITE)
- Environment (PROD, MAP-STAGE, STAGE)
- Entity (Project Code)
- 9. Click the **Update** button under the **Selected Applications/Roles** panel once the applications and roles have been selected.
- 10. Go back up to the **New Endorsed Access Request** section and click on the **Preview** button.

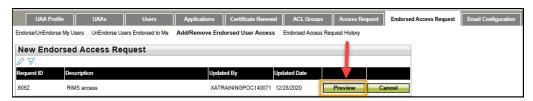

11. This will open another window so that you can preview the requested applications and roles. If everything is correct, please click on the **Submit** button. Please note that access can take up to 24-48 hours to be provisioned.

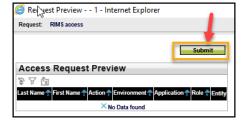

Tip: If the Submit window does not come up, it could be due to your pop-up blocker configuration for your internet browser.

- If you are using Microsoft Edge, please do the following:
  Go to the ellipses(...) icon (located on the upper right-hand corner) and clickon Settings >> Cookies and Site Permissions
  >> Pop-ups and redirects: Disable your Blocked option
- If you are using Chrome, please do the following: Click on the 3 vertical ellipsis dots (located on the upper right-hand corner) and then click on Settings. In the Search settings field, type the word "pop".
  - Click on Site Settings >> Pop-ups and redirects
  - Disable your **Blocked** option

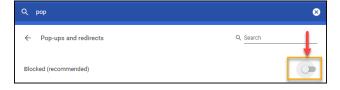